## 1.1 Bestand versturen naar een Almere mailaccount door externe

**Let op:** vanuit de Almere Cryptshare omgeving is het alleen mogelijk om berichten versleuteld te versturen naar een mail adres van de gemeente Almere (@almere.nl).

- **1)** Open de website almereconnect.almere.nl
- **2)** Klik op verzenden

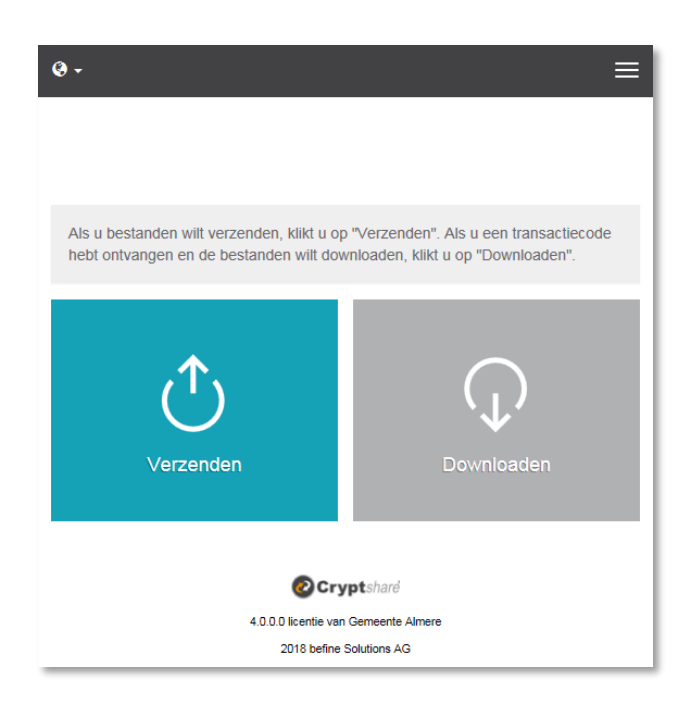

**3)** De zender moet de gegevens van *zichzelf* invoeren

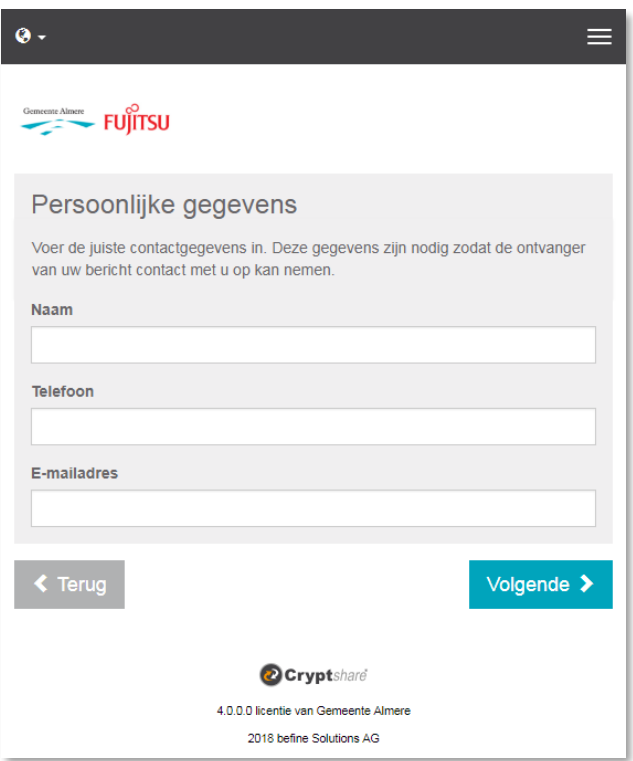

**4)** Een mail met een verificatie code is verstuurd naar het opgegeven email adres. Voer de code in en klik op *Verifiëren*.

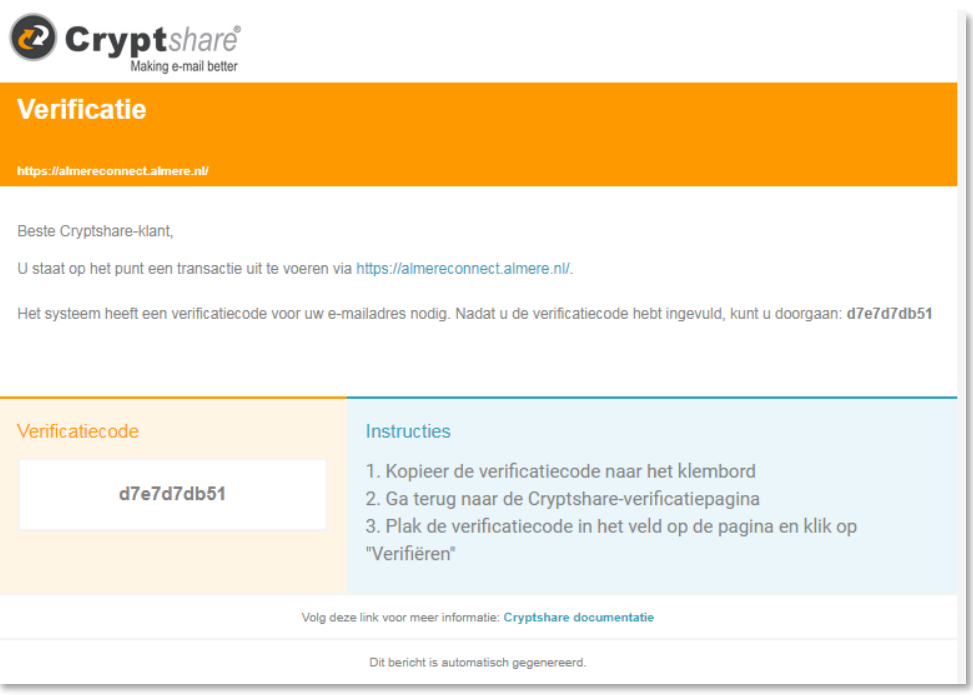

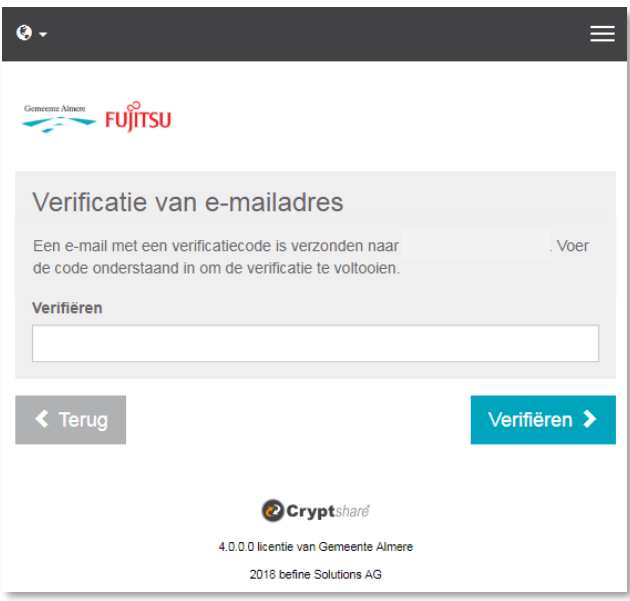

**5)** Geef een **Almere** mail account (@almere.nl) op naar wie het bericht moet worden gestuurd

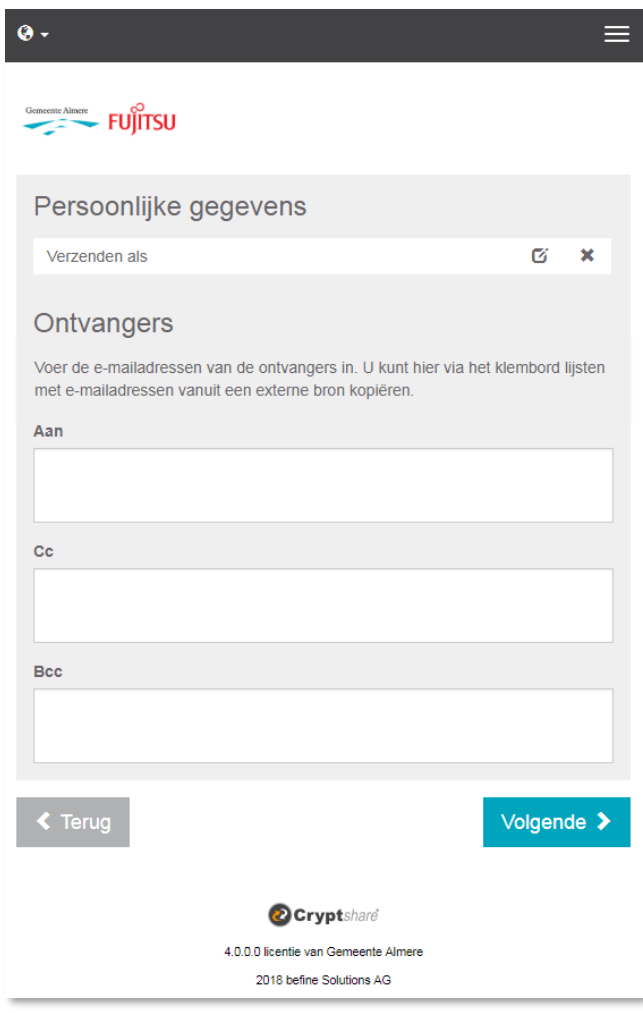

**6)** Voeg een bericht (onderwerp + bericht) door te klikken op de **Add** knop of een bestand door te klikken op **Browse** (of het bestand in het kader te slepen)

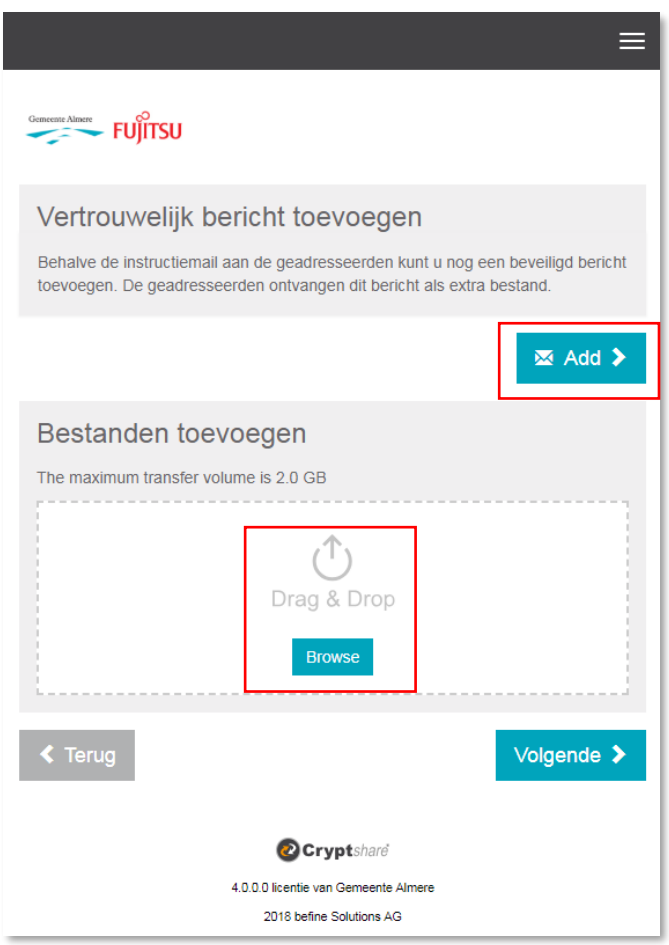

**7)** Maak optioneel de keuzes voor wat betreft bevestigingsmails. Genereer een wachtwoord en klik op **Volgende**

**LET OP! Het wachtwoord dient u handmatig in een aparte email naar de ontvanger toe te sturen. Zonder dit wachtwoord kan de ontvanger uw bestanden niet openen.** 

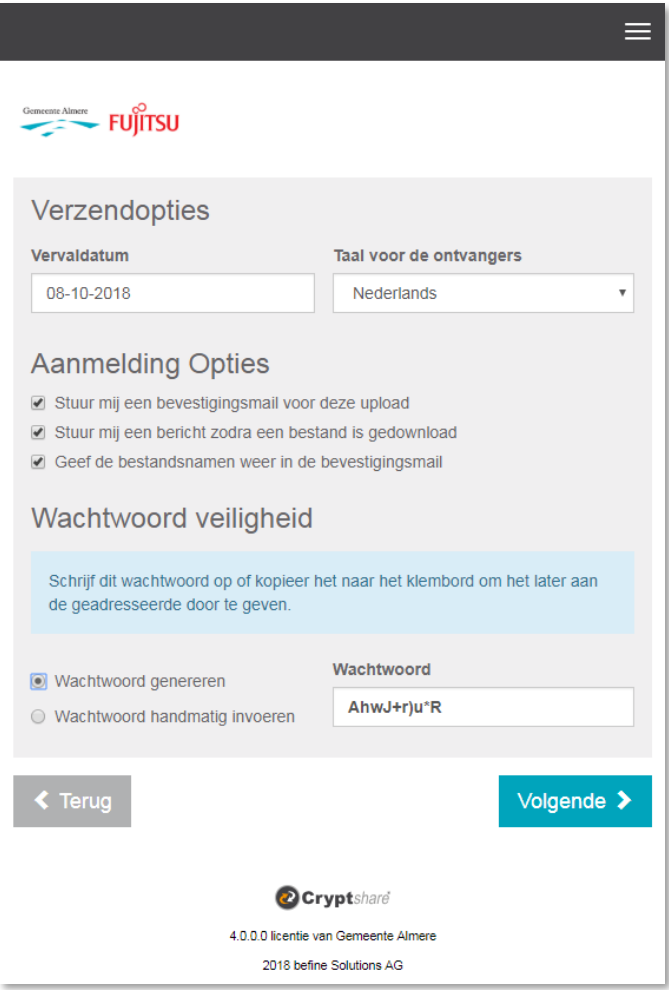

**8)** Een overzicht wordt getoond van het bericht dat wordt gestuurd.

Een voorbeeld van de sturen mail kan worden bekeken door te klikken op  $\boxed{\circledcirc}$ 

Klik op **Transactie starten** om de email daadwerkelijk te versturen

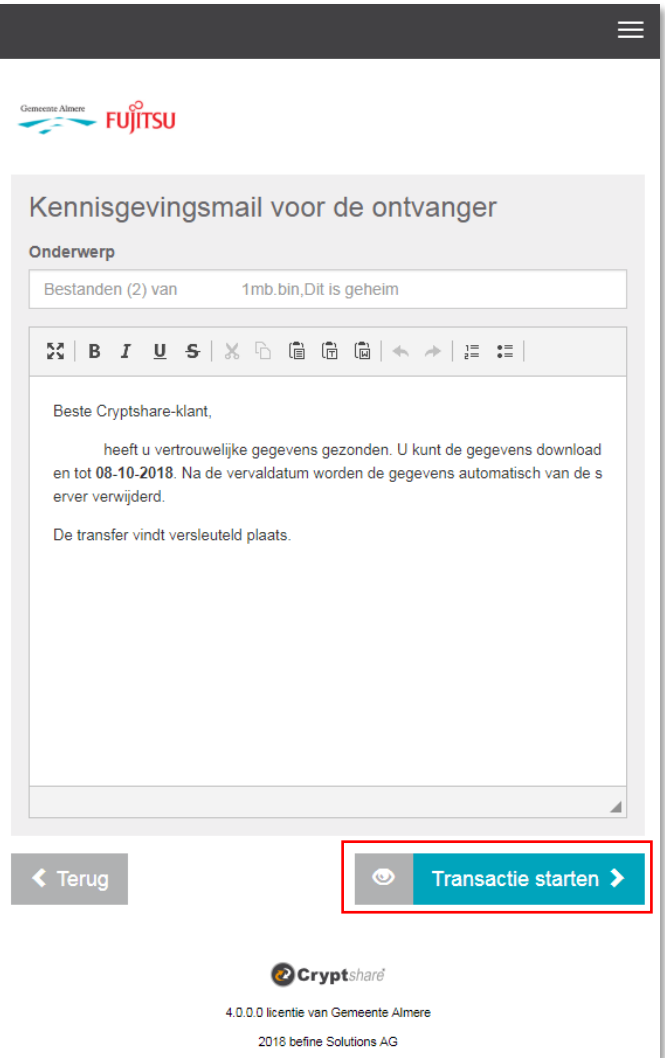

## 1.2 Bekijken verstuurde / ontvangen cryptshare e-mails

Alle met Cryptshare verstuurde en ontvangen e-mails worden getoond in de **Cryptshare Transfer Manager** in Outlook. De volgende onderdelen zijn beschikbaar:

- ➢ **Drop down menu "Transfers weergeven":** indien je kunt mailen vanuit verschillende mailboxen dan is hier de mogelijk om de verstuurde berichten te filteren op specifieke mailbox
- ➢ **Emailbericht:** na het klikken op een ontvanger (of ) kan je de volgende acties uitvoeren:
	- Een verstuurd bericht verwijderen uit de lijst met (het  $\triangleright$  richt *blijft beschikbaar* voor download tot de ingestelde vervaldatum)
	- Bekijken of de vervaldatum voorbij is (en daarmee de beschikbaarheid van de download)
	- Het originele mailbericht openen
	- Het gekoppelde wachtwoord bekijken

Veiligheidshalve vraagt Cryptshare eenmaal om jouw Windows login gegevens, daarna krijg je twee opties om het wachtwoord te bekijken:

- 1) Klik continu op het oogje om het wachtwoord te zien
- 2) Klik eenmaal op het klembord  $\Box$  om het wachtwoord te kopiëren

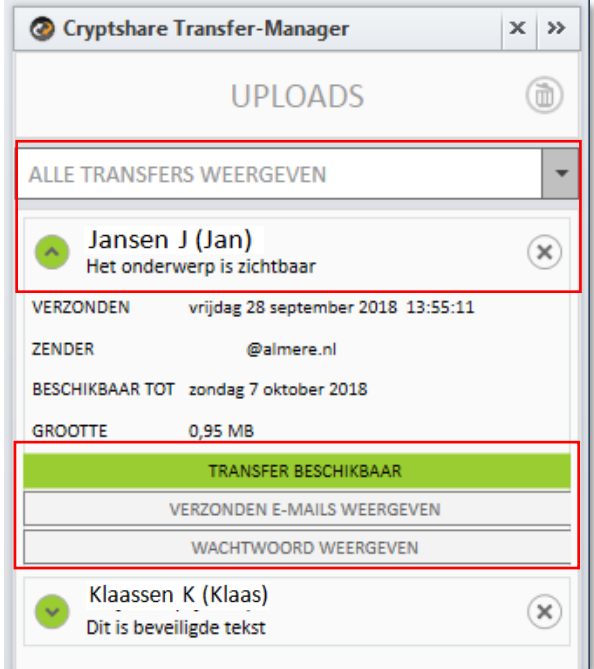

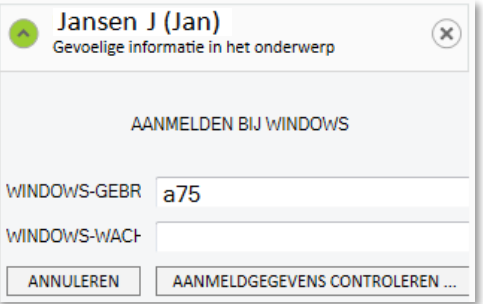

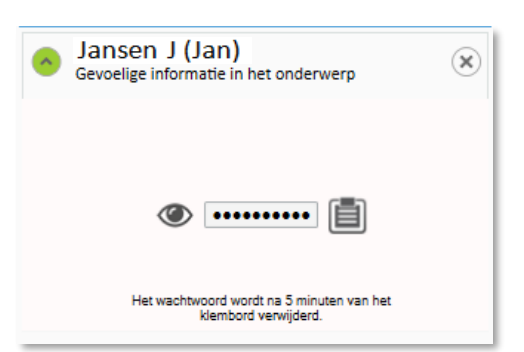

➢ **Upload / Download knop:** je kan schakelen tussen de email die jij hebt verstuurd (*Uploads*) en de email die je hebt ontvangen (*Downloads*)

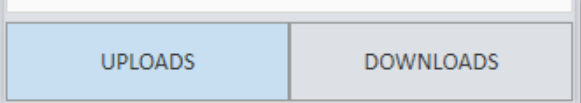

## **Specifiek onder Downloads:**

➢ Voltooide Downloads weergeven of verbergen

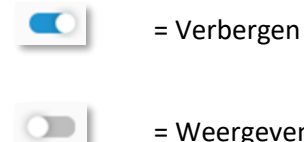

= Weergeven

➢ Mailboxen doorzoeken naar Cryptshare emails door te klikken op

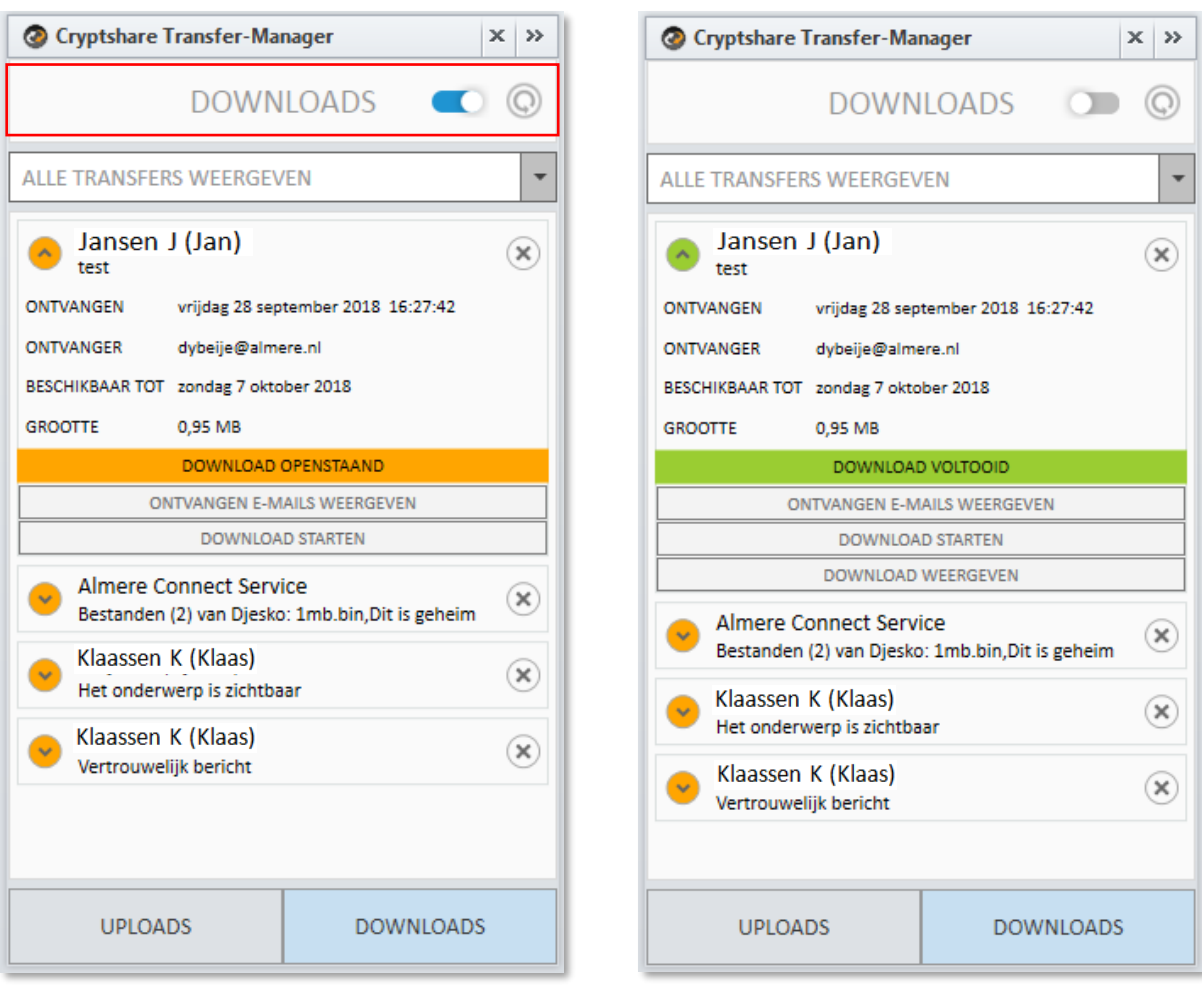